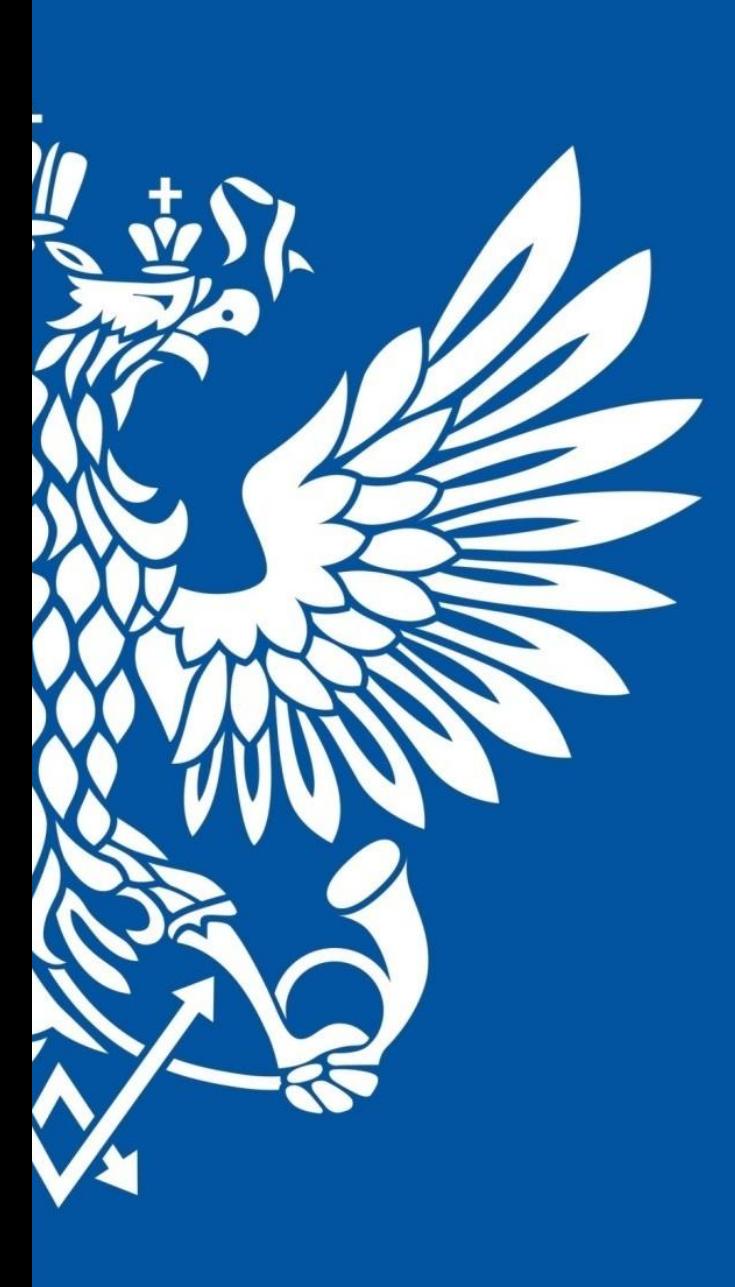

# ПОЧТА РОССИИ

**Регистрация клиента в личном кабинете**

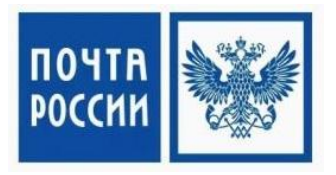

Для получения доступа к личному кабинету, необходимо создать учетную запись на сайте pochta.ru 1. Переходим на www.pochta.ru и нажимаем «Войти» в правом верхнем углу экрана.

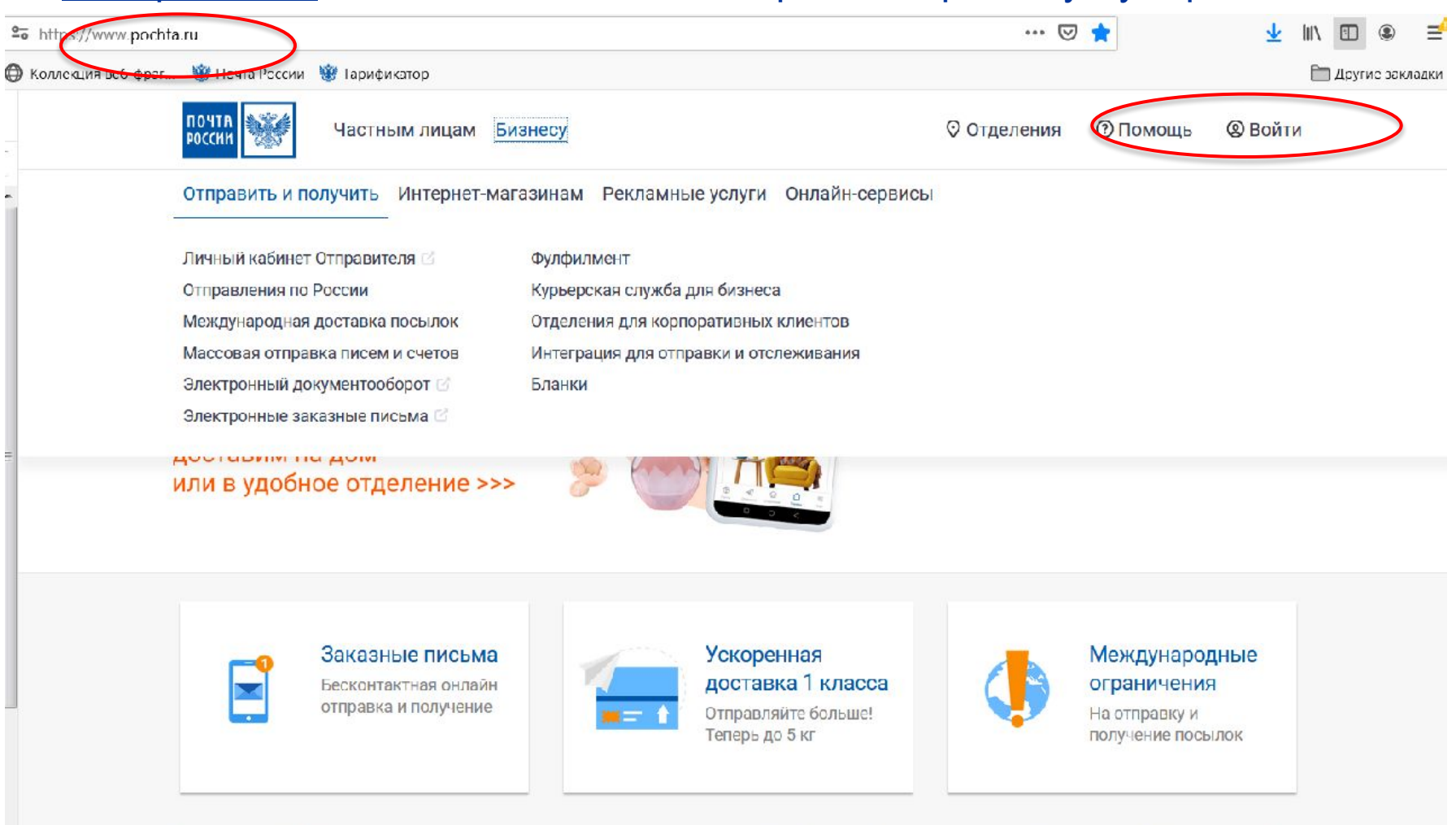

MC

Раскрытие информации Вакансии Пресс-центр Окомпании  $\odot$ <u>g</u>  $\mathcal{A}$ 

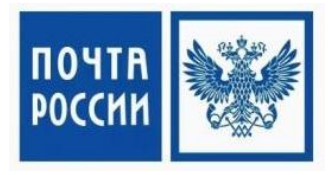

2. Если у вас нет учетной записи на сайте pochta.ru, то нажимаем кнопку «зарегистрироваться». Если учетная запись уже существует, то входим по своему номеру телефону или электронной почте. \* в случае если у вас учетная запись уже есть перейдите на слайд **№9**.

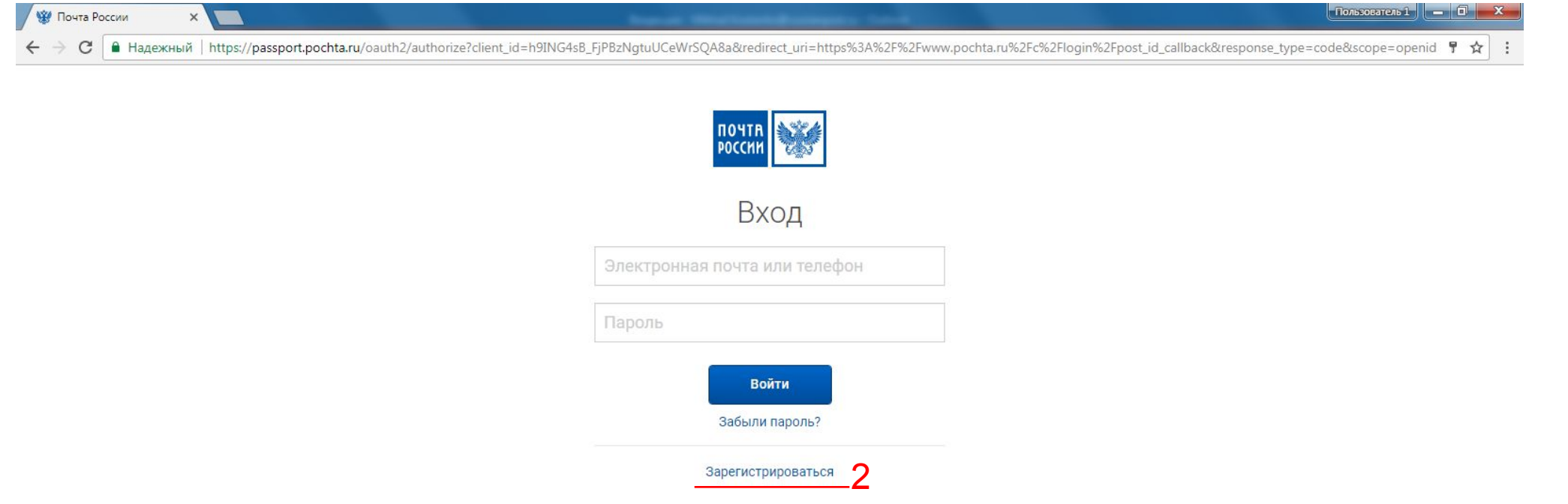

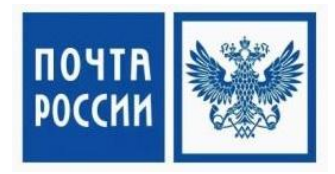

## 3. В открывшимся окне, заполняем контактную информацию и нажимаем «Далее»

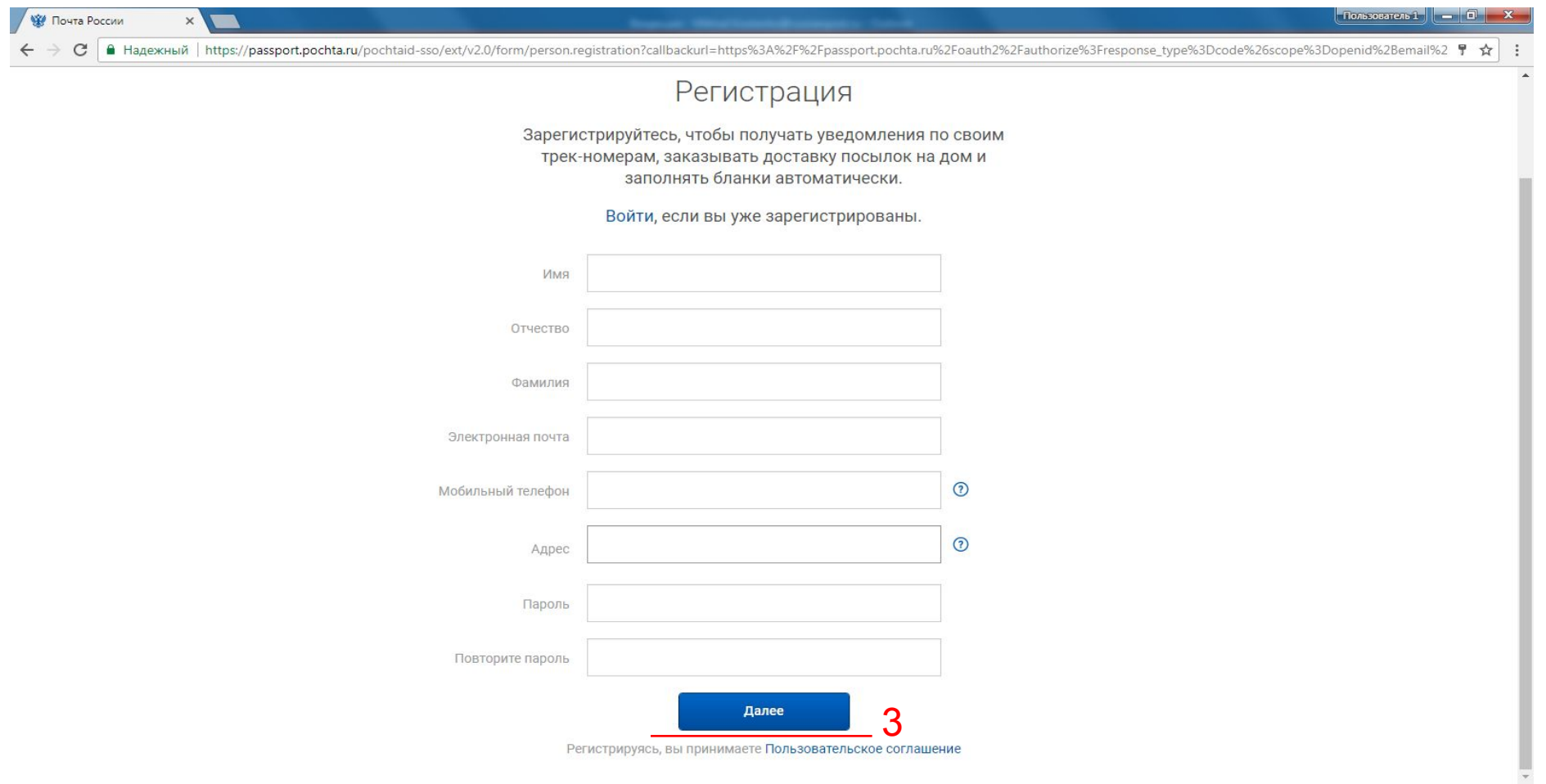

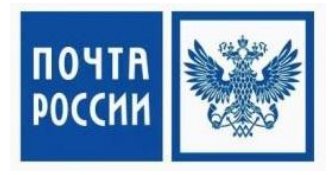

4. На указанный при регистрации номер телефона, придет СМС с кодом подтверждения, который необходимо ввести в появившемся окне.

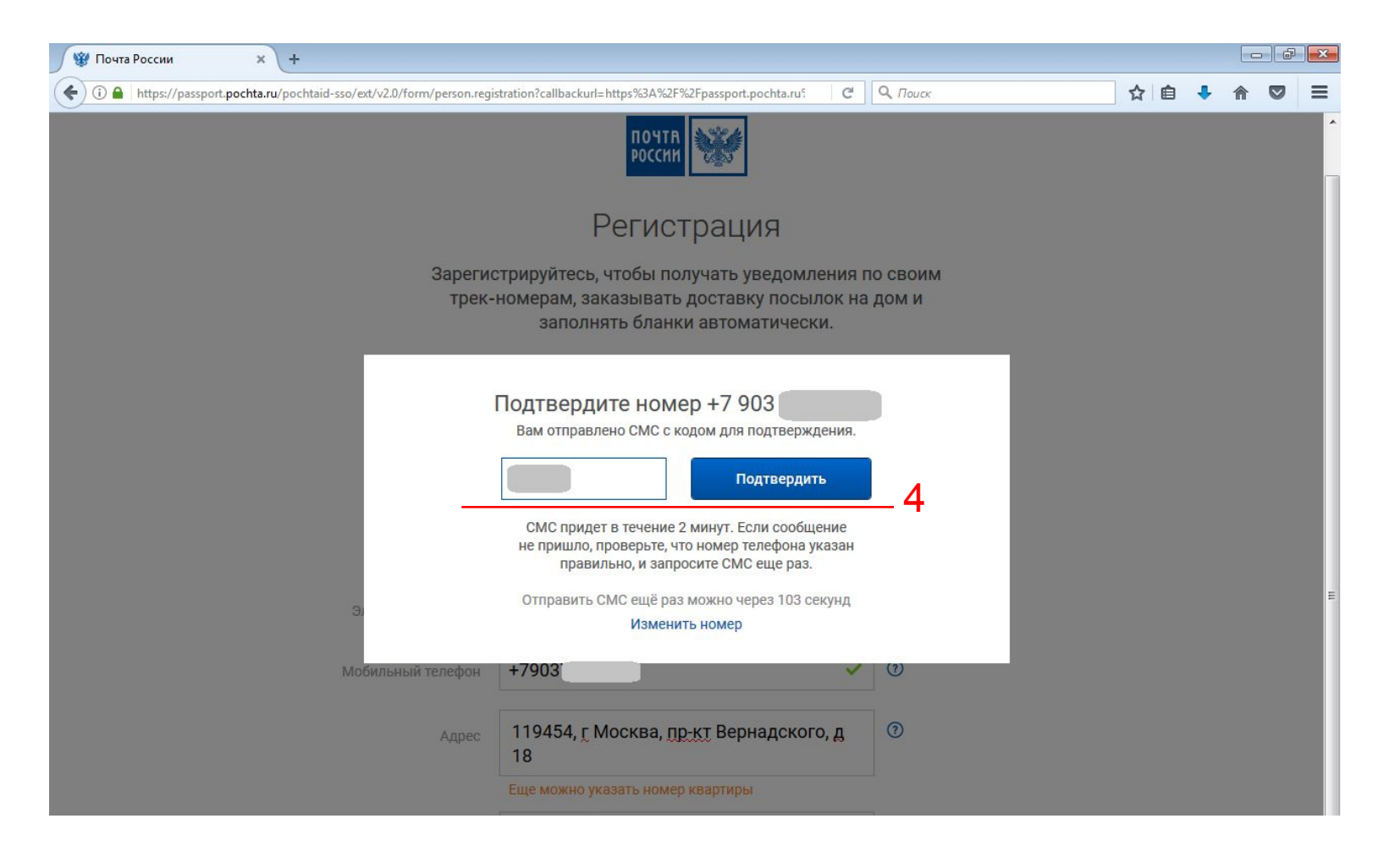

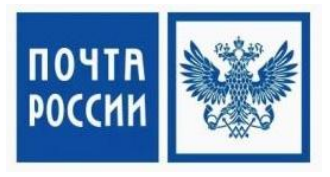

## Для завершения регистрации, проходим по ссылке отправленной на электронный адрес.

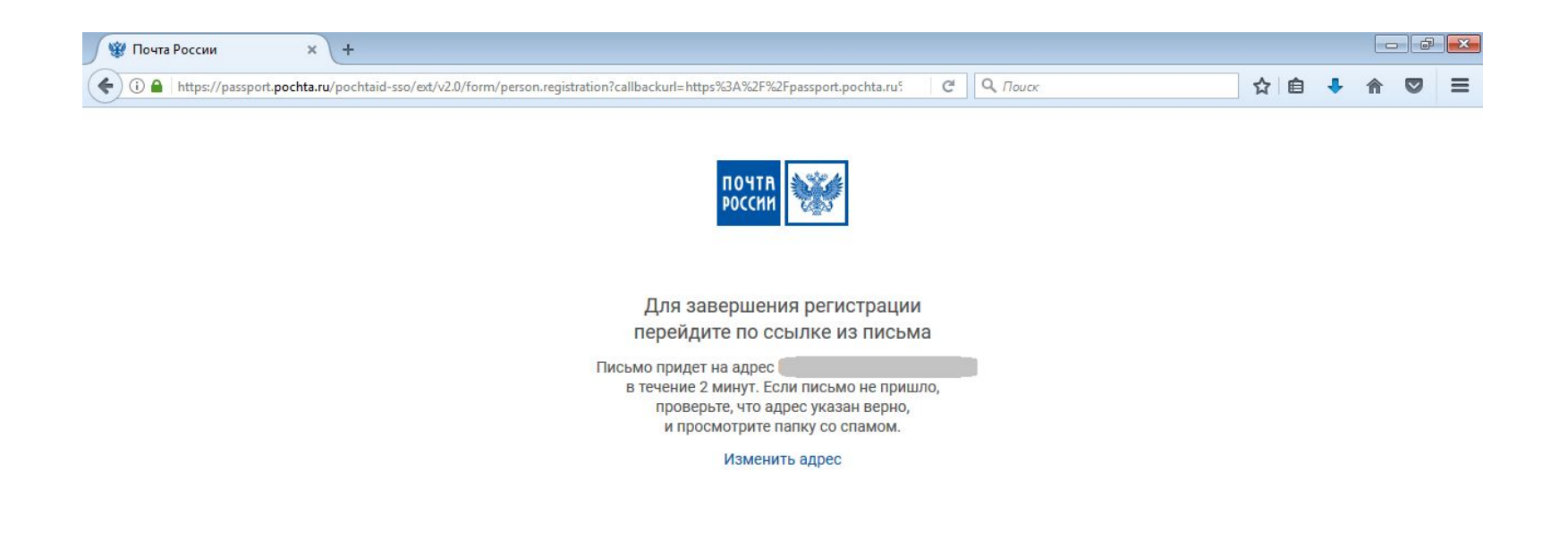

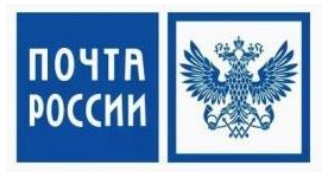

## 5. В полученном письме необходимо нажать ссылку «Подтвердить адрес».

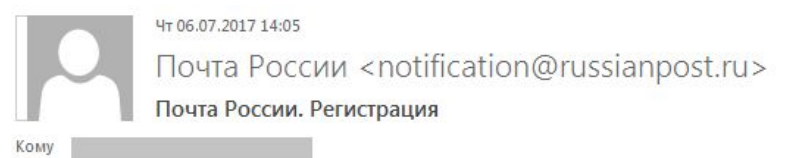

• При наличии проблем с отображением этого сообщения щелкните здесь, чтобы просмотреть его в веб-браузере.

Вы зарегистрировались на сайте Почты России.

Для завершения регистрации, пожалуйста, подтвердите ваш электронный адрес.

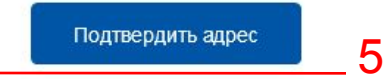

Если вы не регистрировались на сайте Почты России - просто проигнорируйте это письмо.

Письмо отправлено центром уведомлений Почты России.

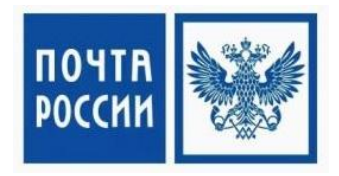

### 6. На сайте pochta.ru зайдите на вкладку «для бизнеса».

#### 7. Перейдите в блок «Услуги доставки» на ссылку «отправка посылок»

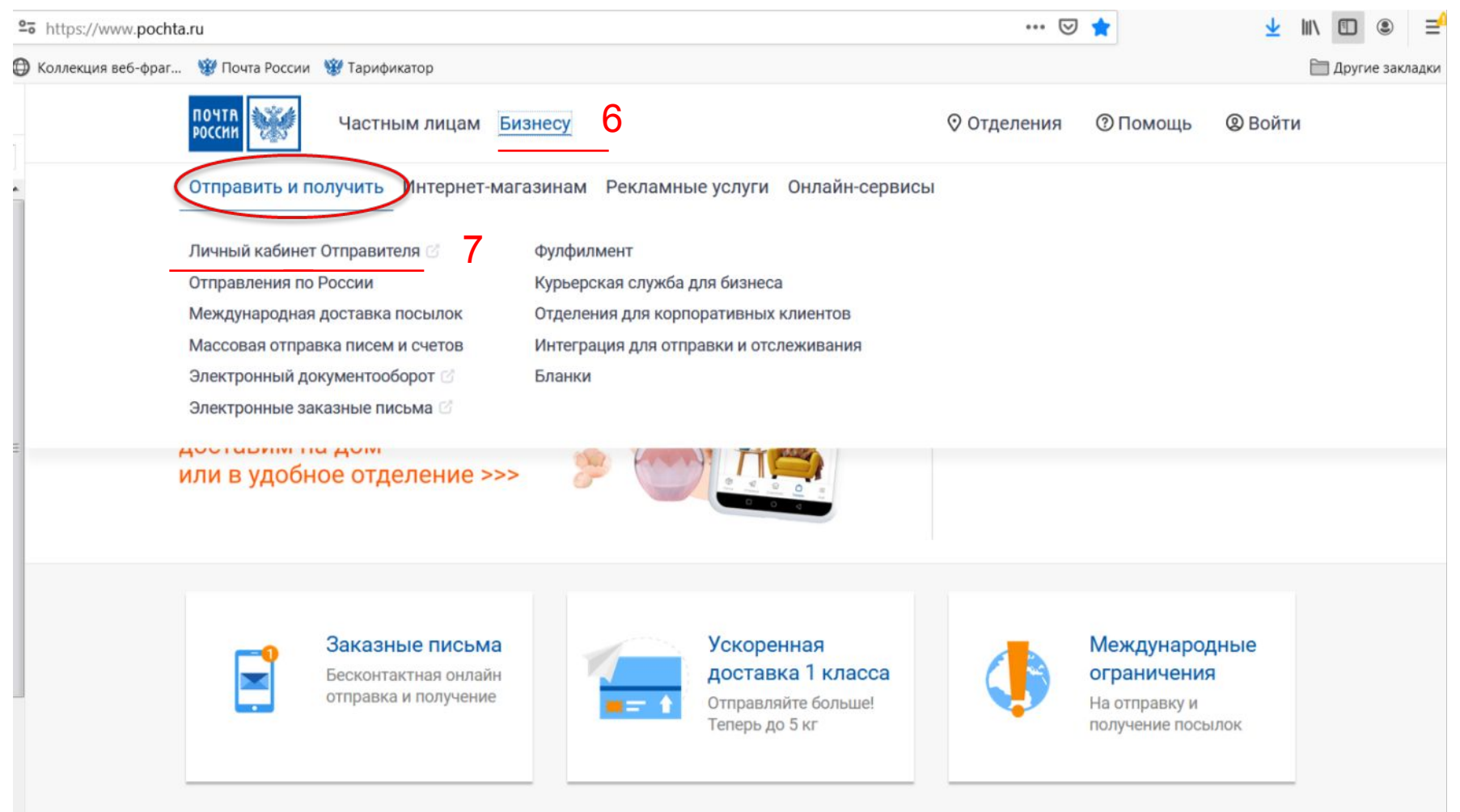

2021 © АО Почта России

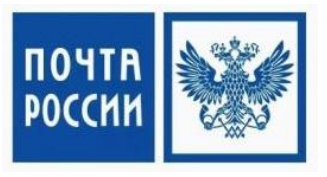

8. После перехода на сайт otpravka.pochta.ru нажмите на кнопку в центре экрана «Получить доступ»

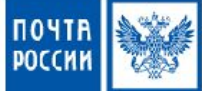

Отправка писем и посылок

© Помощь Войти

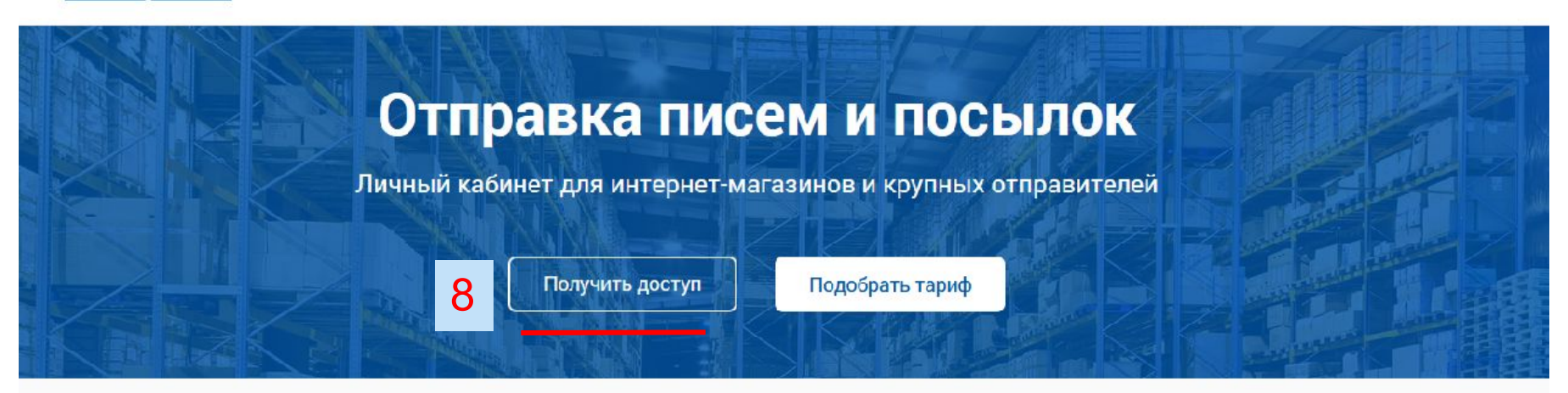

# Удобное создание отправлений

Загрузите данные из своей системы или введите их вручную

Пример файла

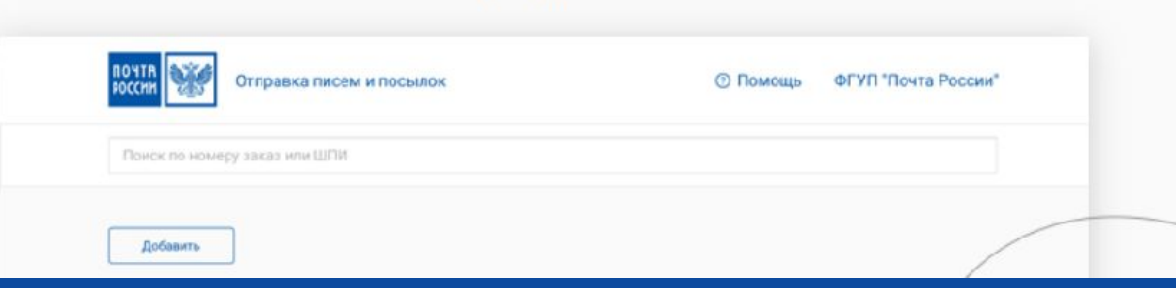

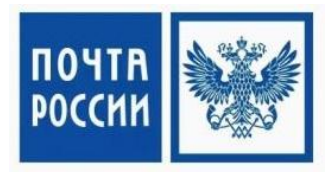

## 9. После этого необходимо изучить условия Пользовательского соглашения и нажать «Согласиться и получить доступ»

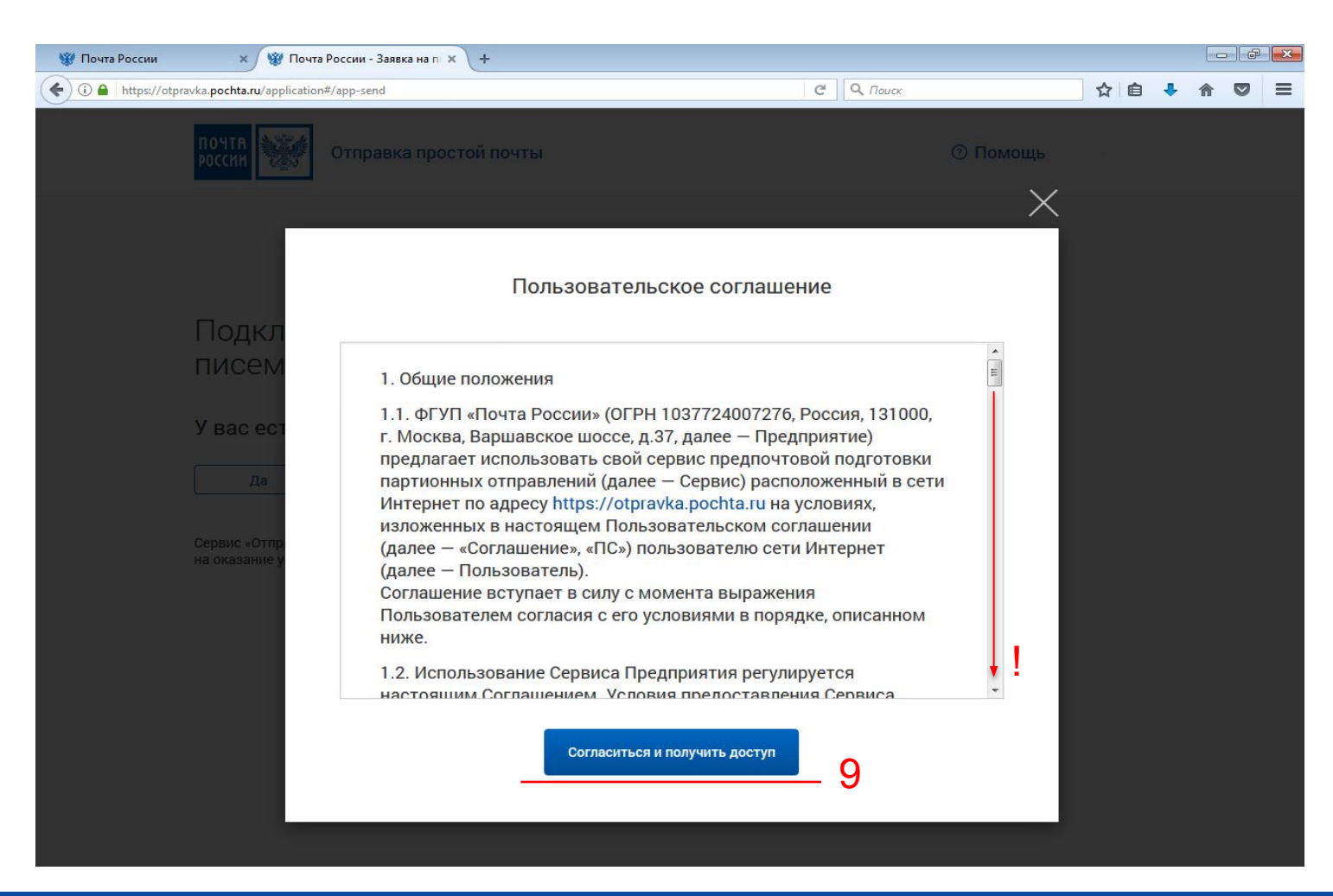

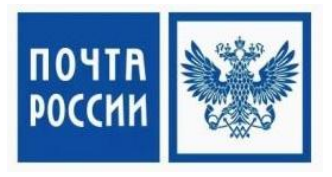

10. Подключение сервиса отправки и прием посылок с договором Почты России. Нажмите «нет». Если у вас нет действующего договора с ФГУП «Почта России» система предложит Вам заполнить формы для заключения договора..

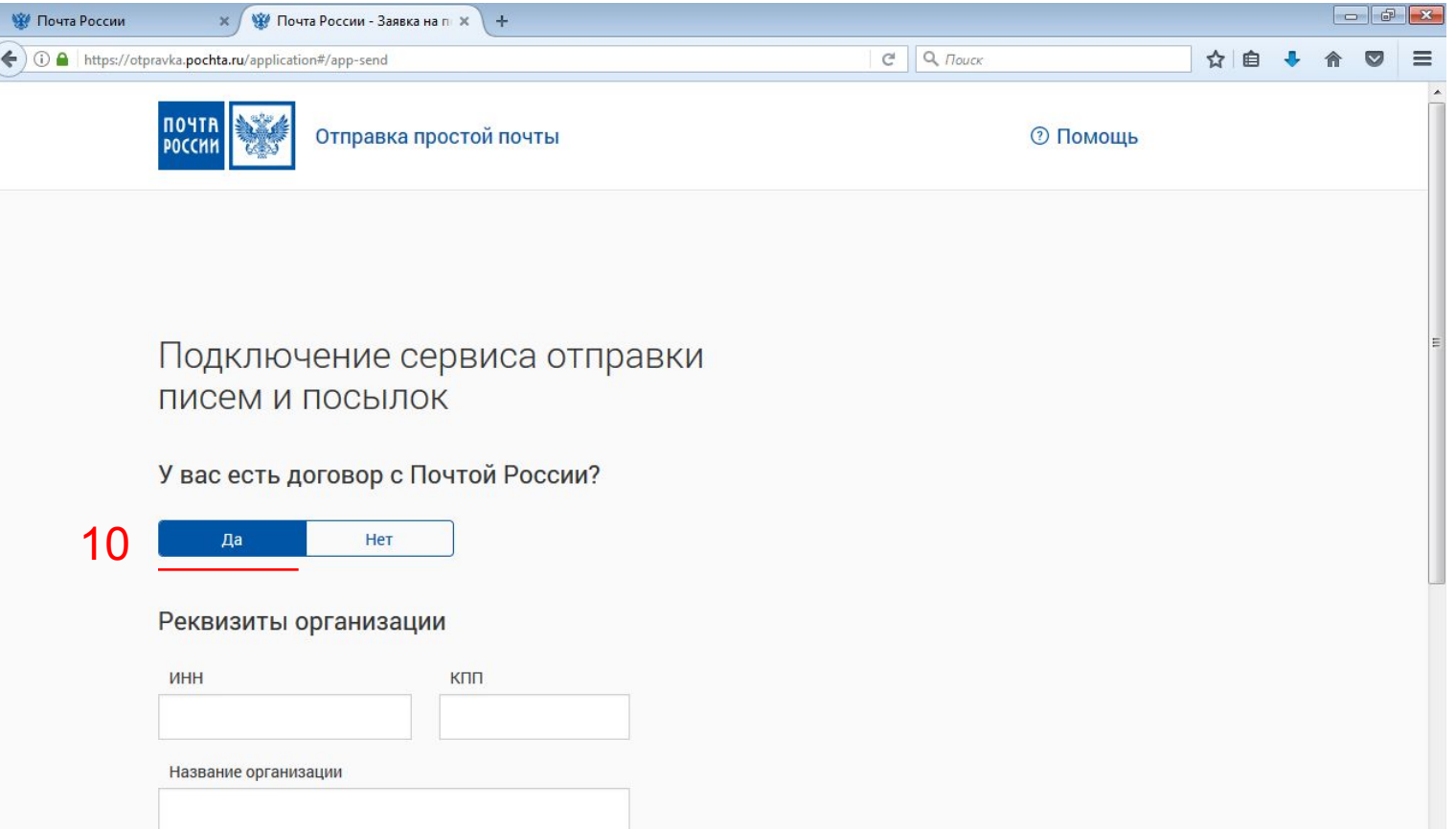

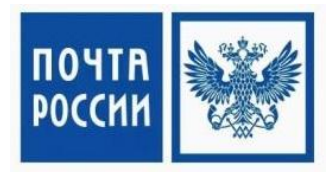

11. После заполнения информации о вашей организации, нажмите «Отправить заявку» Обратите внимание на заполнение блока «обработка отправлений». Для услуг EMS, «Бизнес курьер» и «Бизнес Курьер Экспресс» необходимо указать индекс 130201 (как на примере).

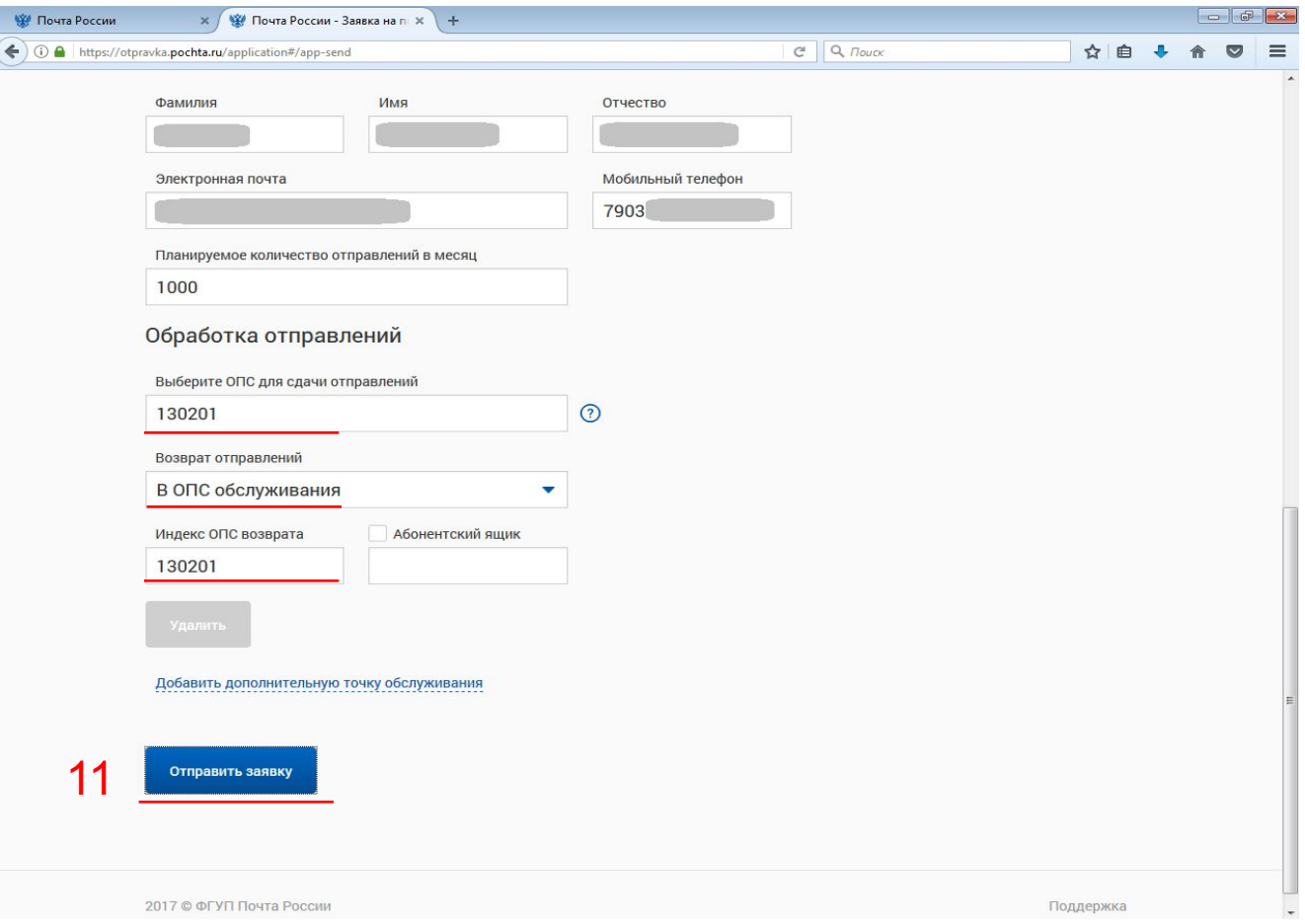

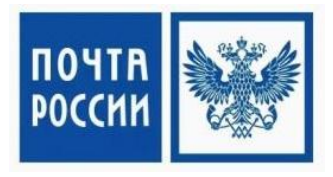

После завершения регистрации на экране появится информация о том, что заявка отправлена. Пожалуйста, сообщите вашему менеджеру о вашей регистрации в Личном кабинете Почты России. После ответа менеджера об открытии доступа, выполните повторный вход в ЛК и приступайте к работе. Всю информацию по работе ЛК, загрузки данных и API интеграции, читайте во вкладке © Помощь

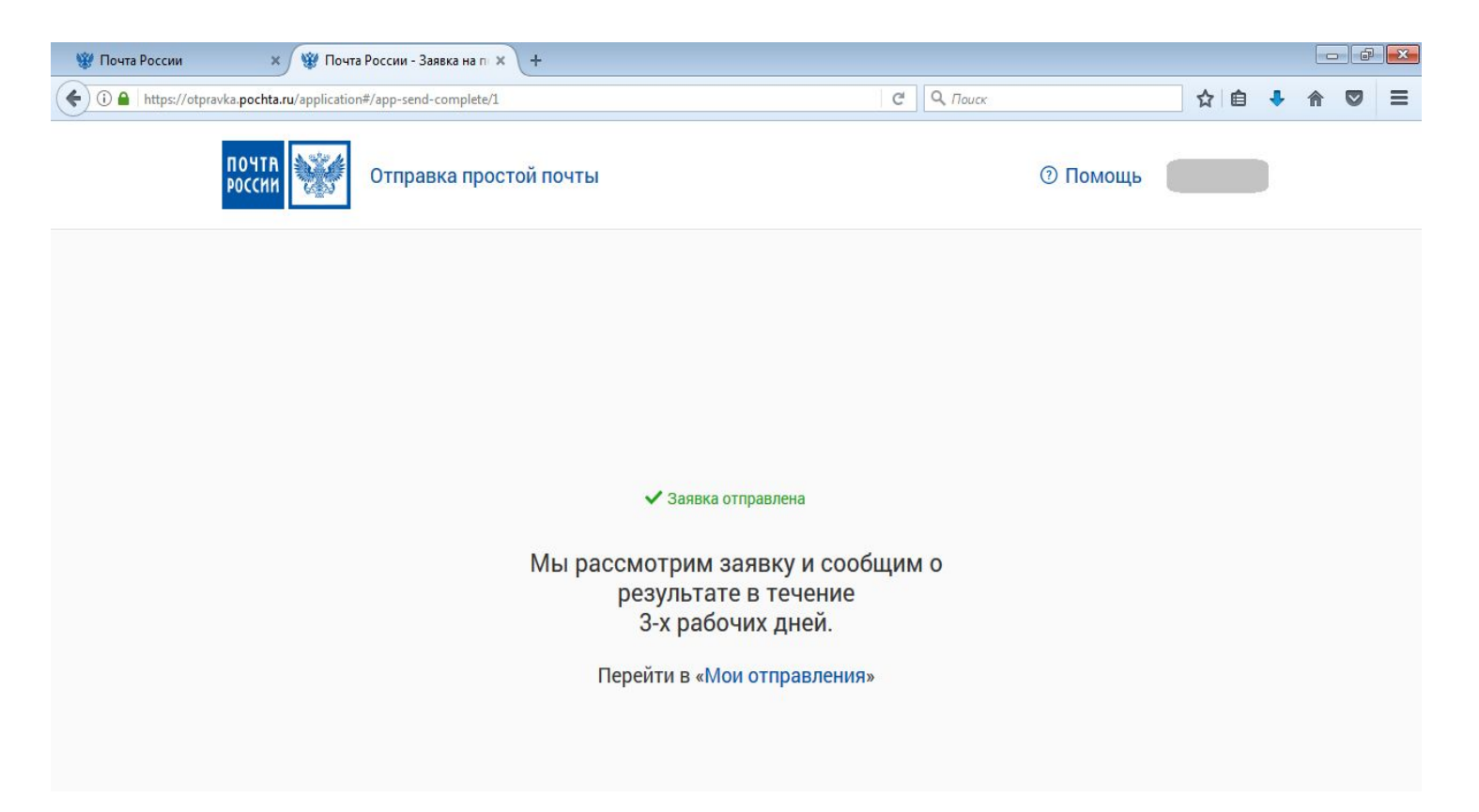

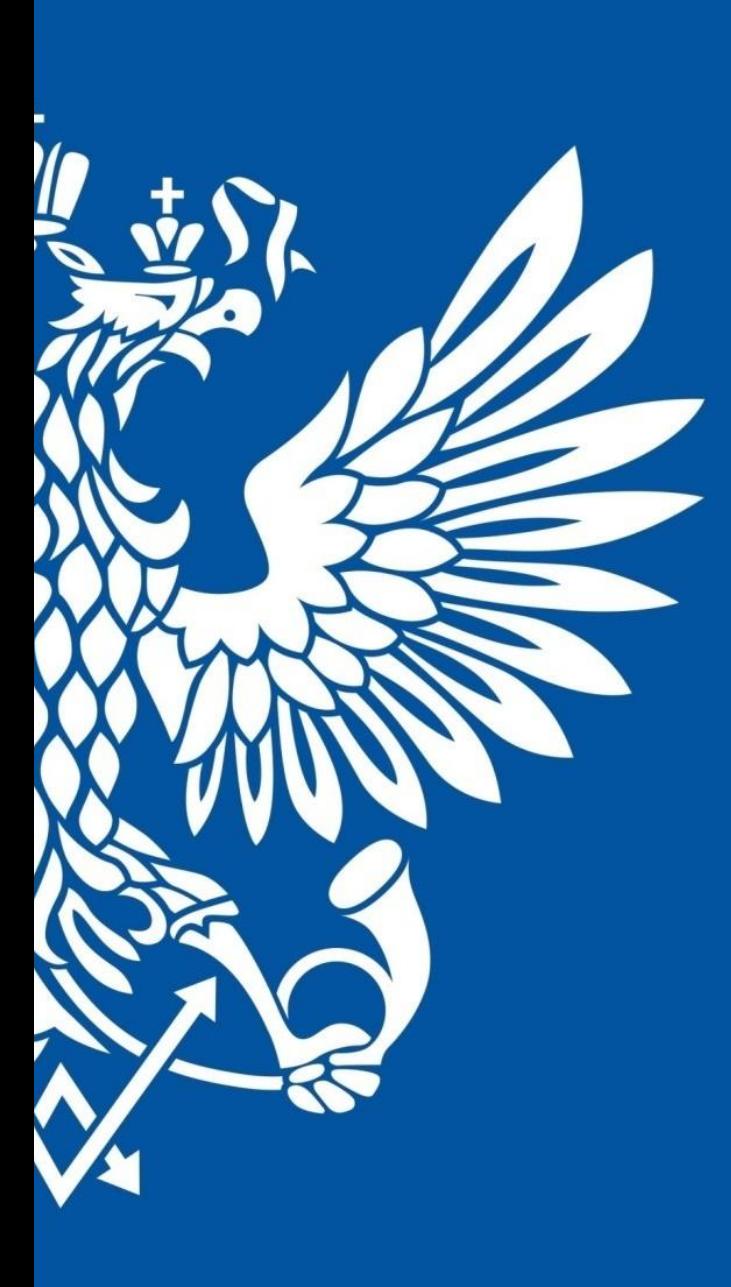

# ПОЧТА РОССИИ

**Создание отправлений**

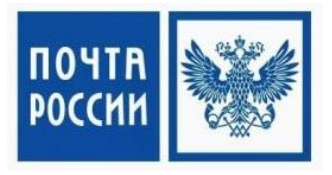

## 1. Для создания отправлений необходимо авторизоваться на сайте https://otpravka.pochta.ru/

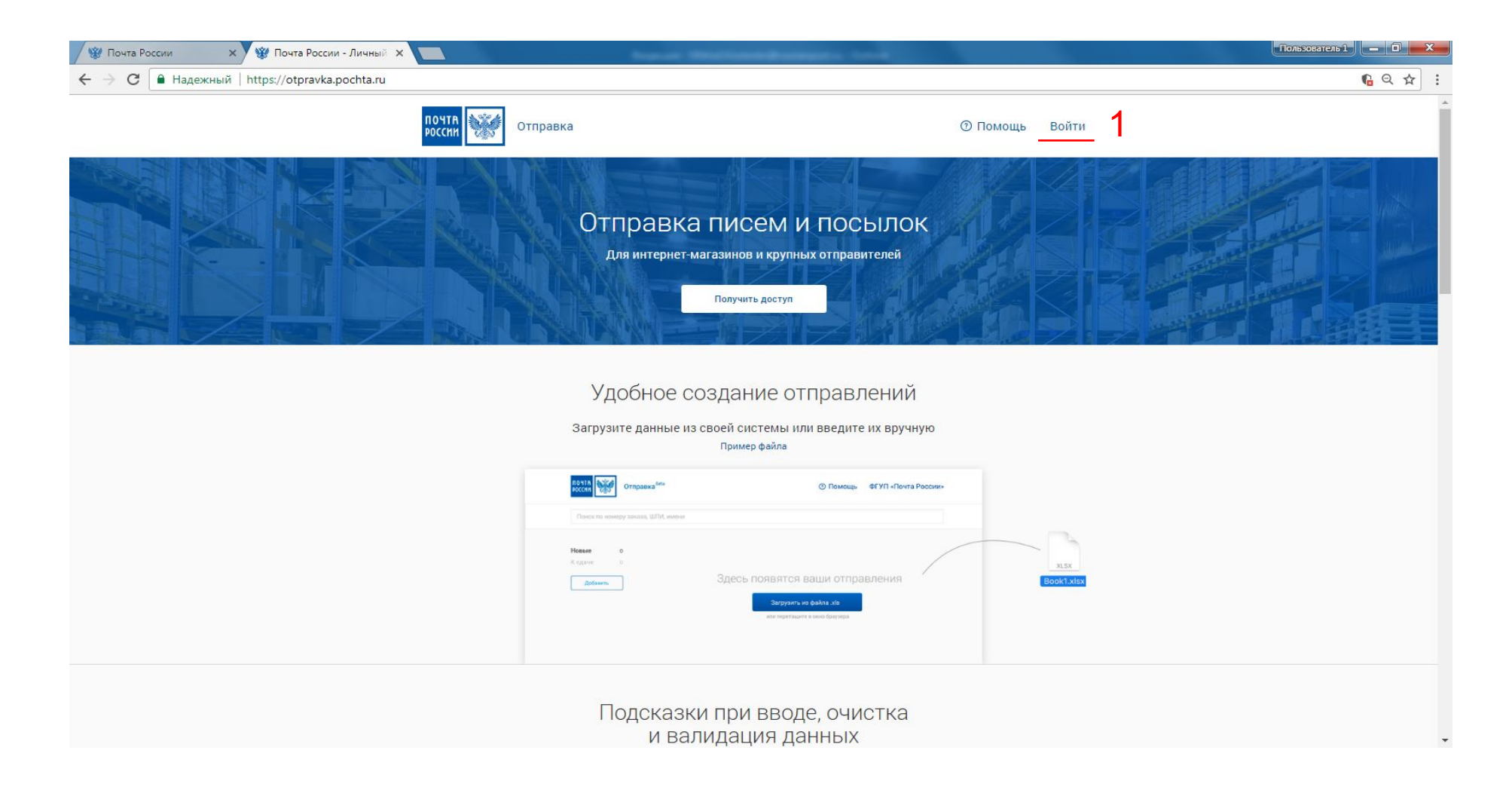

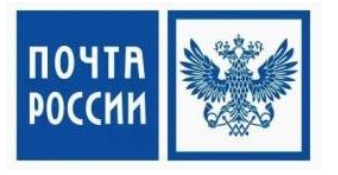

2. Необходимо ввести электронную почту и пароль, который указывался при регистрации.

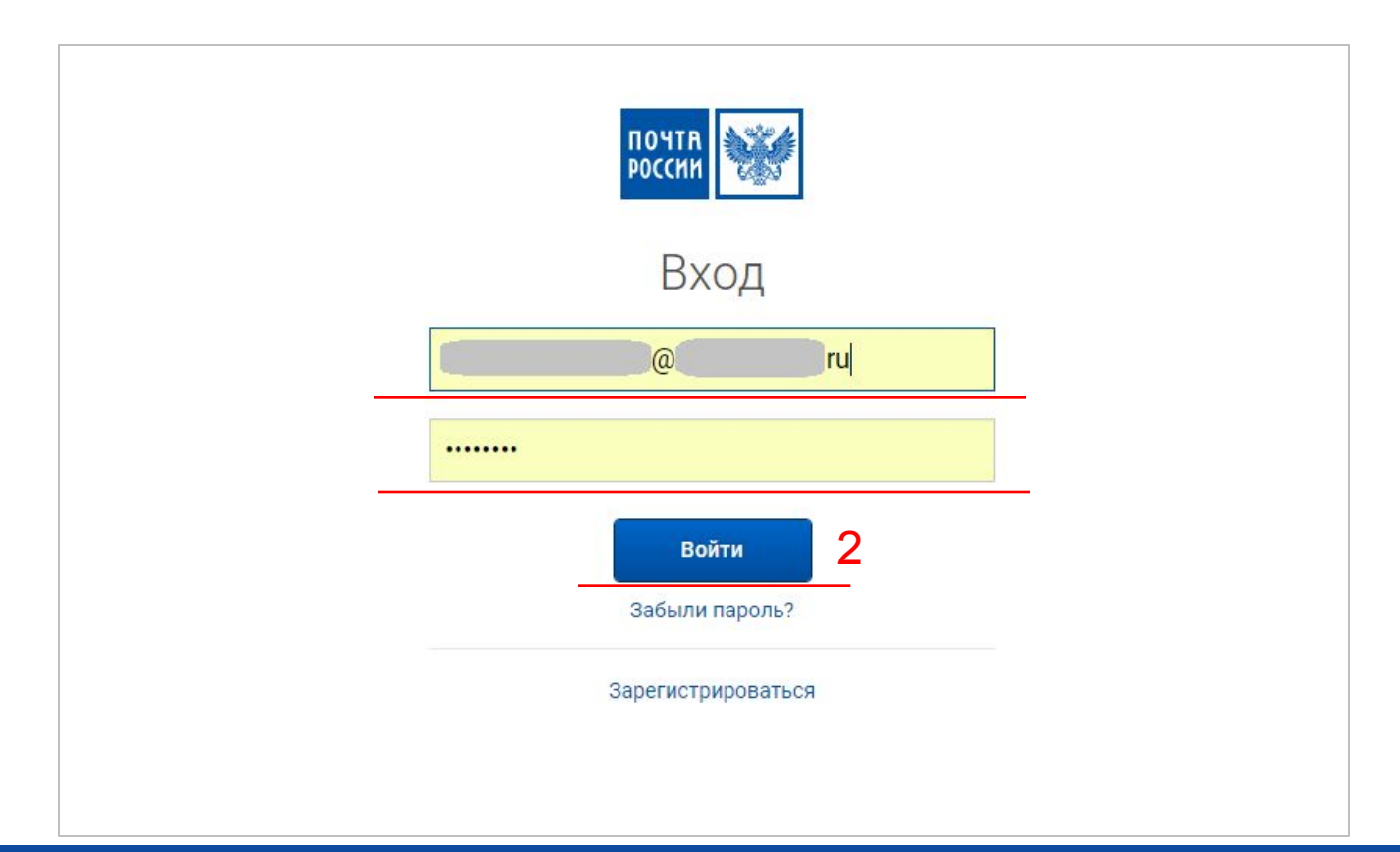

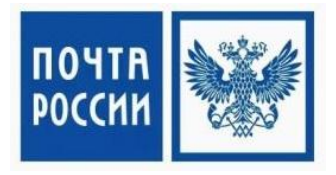

## 3. В Личном Кабинете нажмите кнопку «Добавить», затем «Создать»

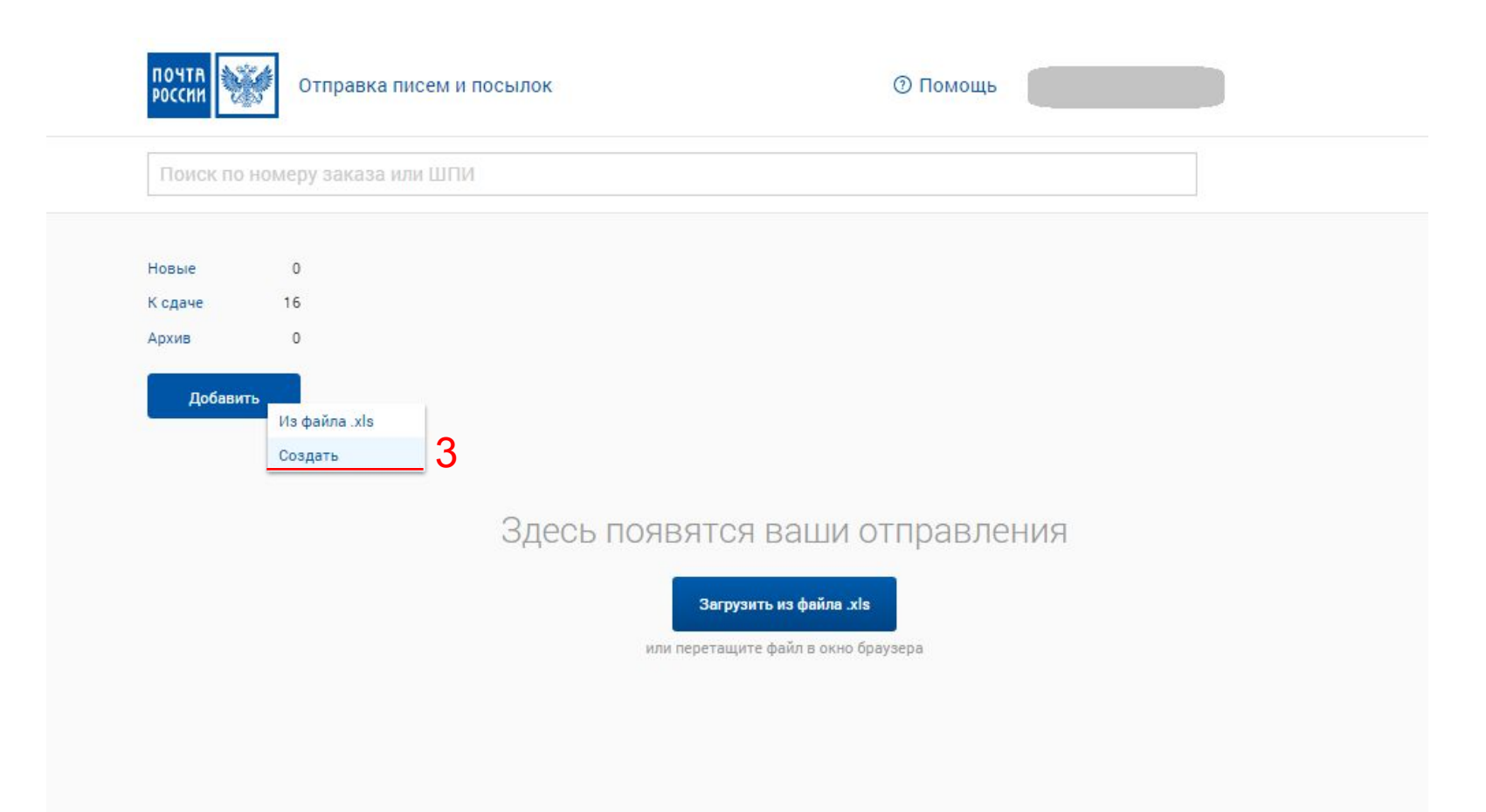

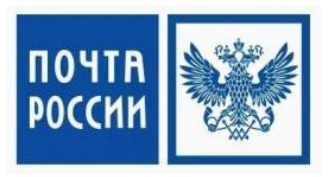

4. В появившимся окне необходимо заполнить всю информацию по получателю отправления. На примере заполнены обязательные поля. Остальные поля заполнять необязательно. После заполнение информации нажмите «Сохранить отправление»

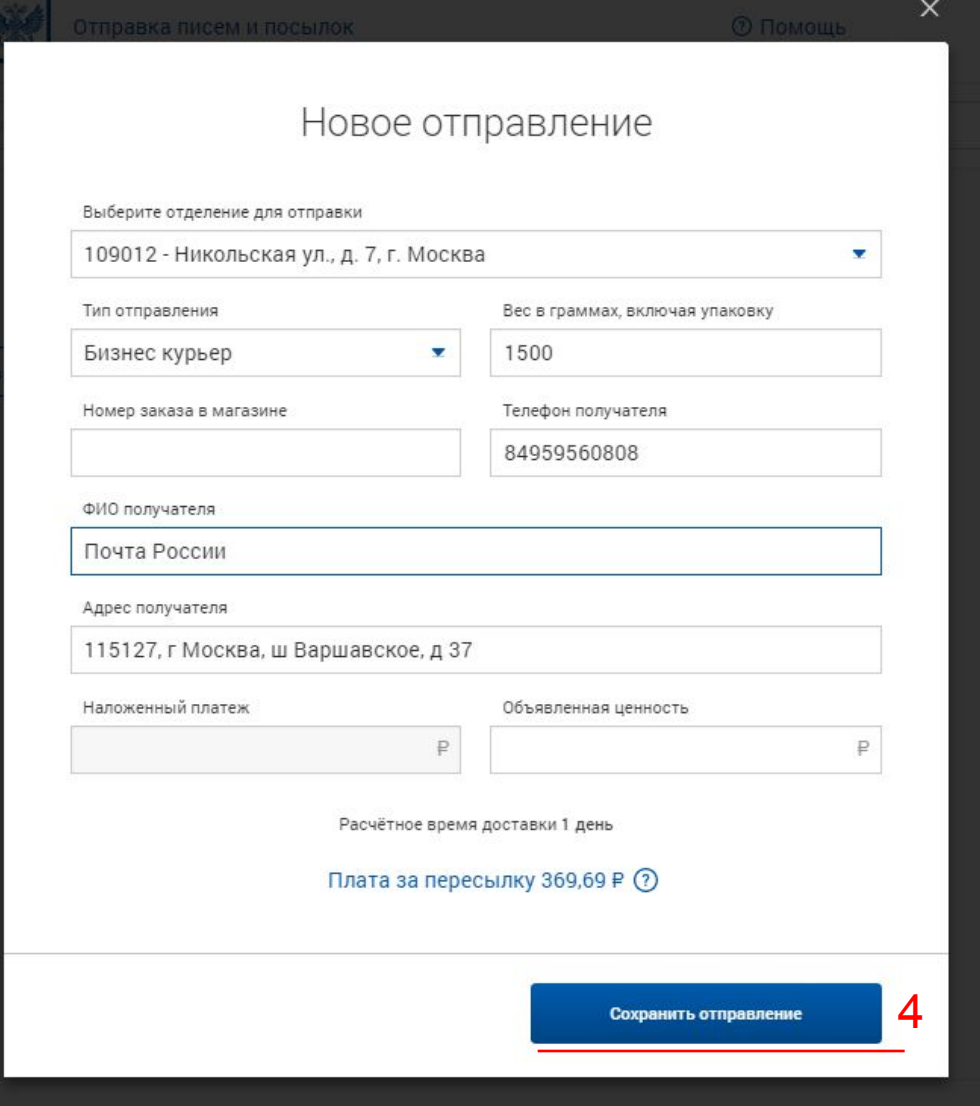

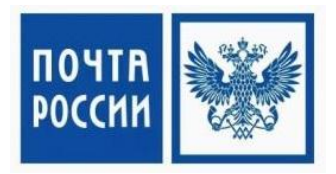

5. После создания отправлений, выберите те, которые планируются к сдаче. Система сама просчитает тариф за доставку выбранных отправлений.

Нажмите «Подготовить к отправке».

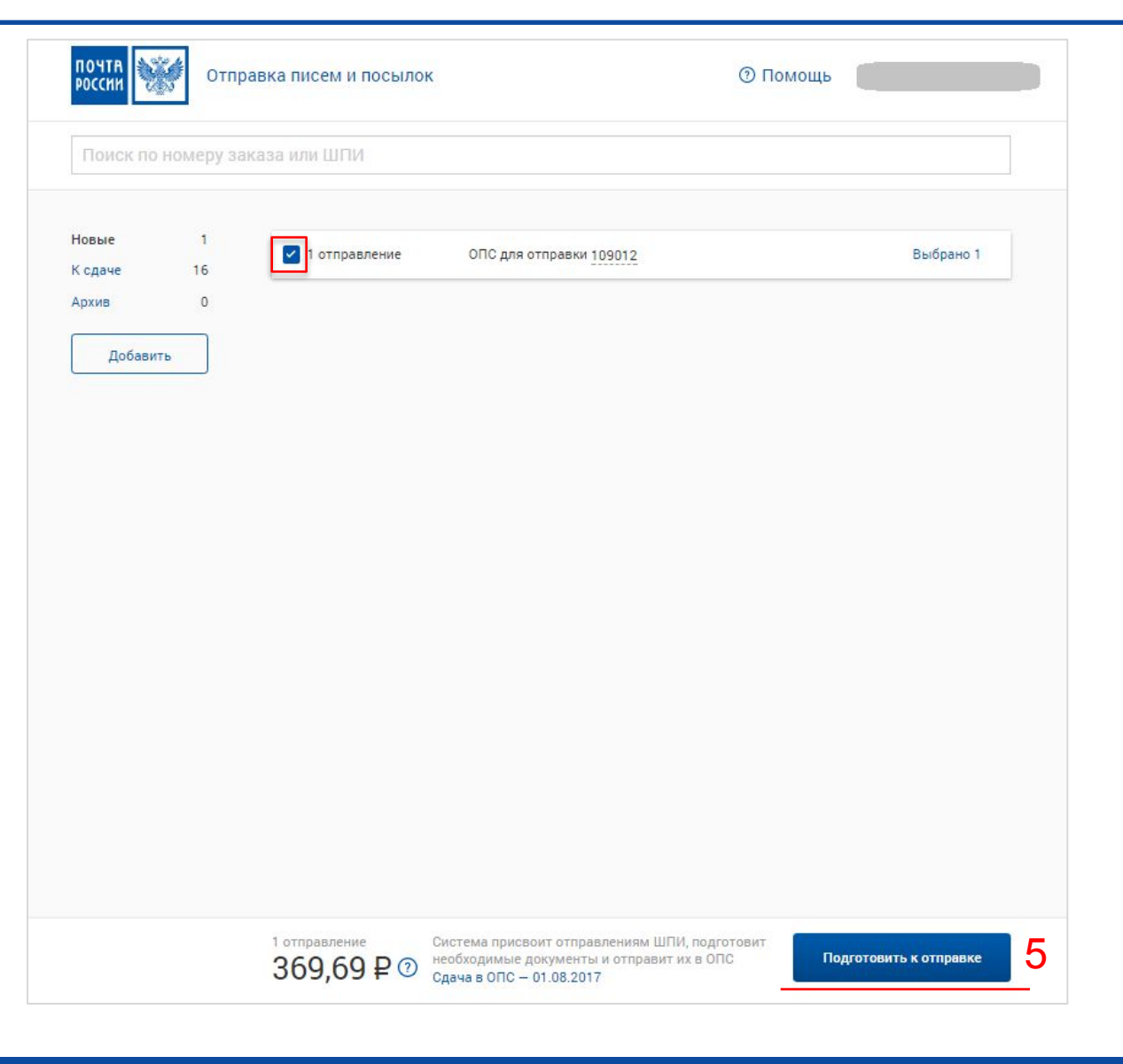

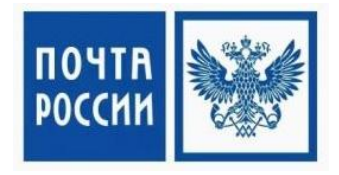

# 6. В появившемся окне нажмите на ссылку для скачивания накладных.

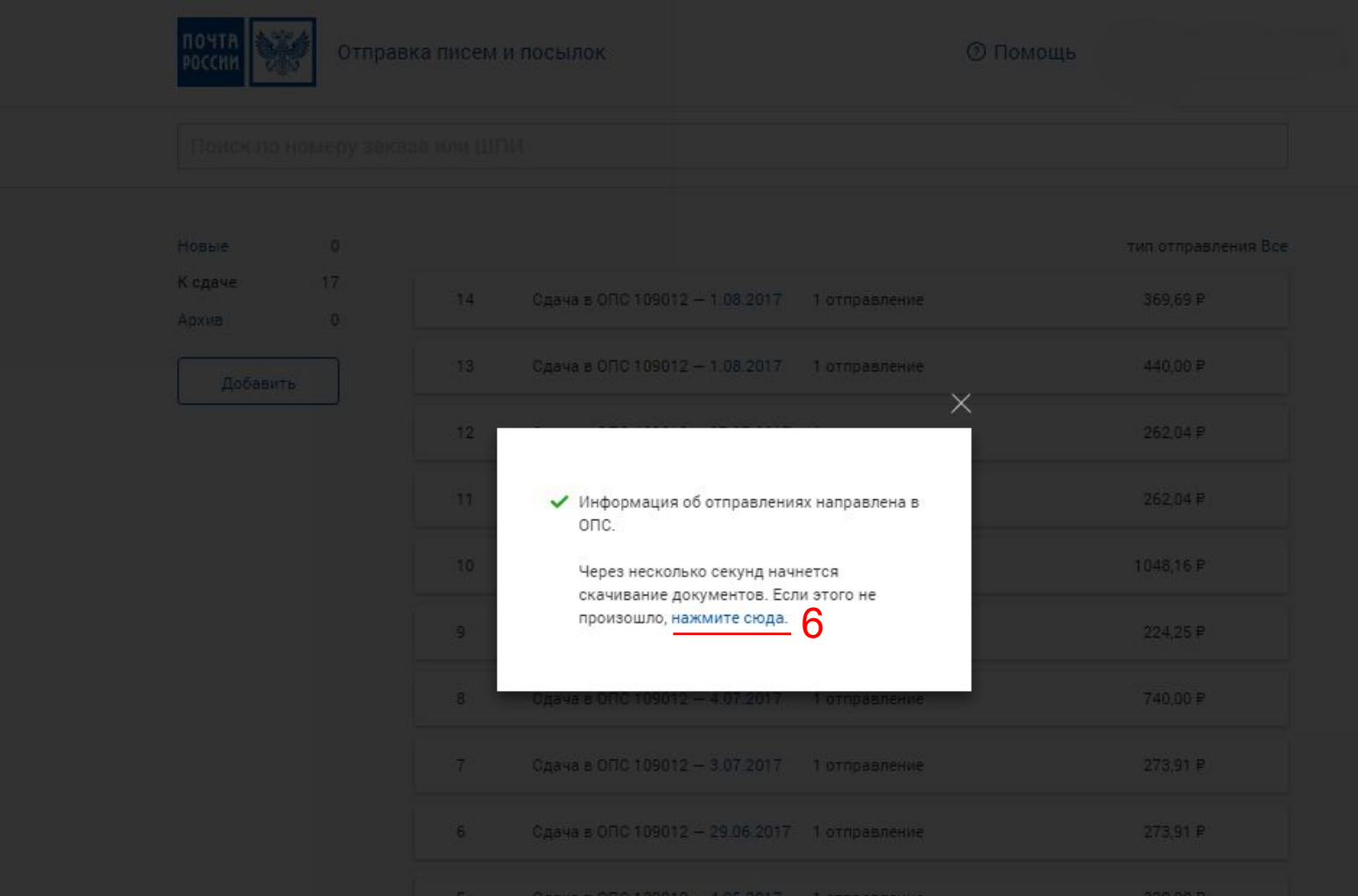

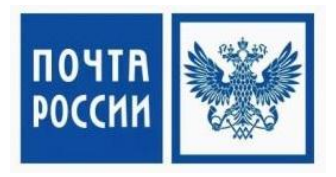

7. По умолчанию файл сохраняется в папку «Загрузки». Файл называется doc\_ дата создания и номер. В данном случае дата создания 01.08.2017 номер 14\_00012 8. Для сдачи небольших партий вам потребуется только файл «F-EMS.pdf». Для партионной сдачи отправлений дополнительно потребуется файл F103.pdf

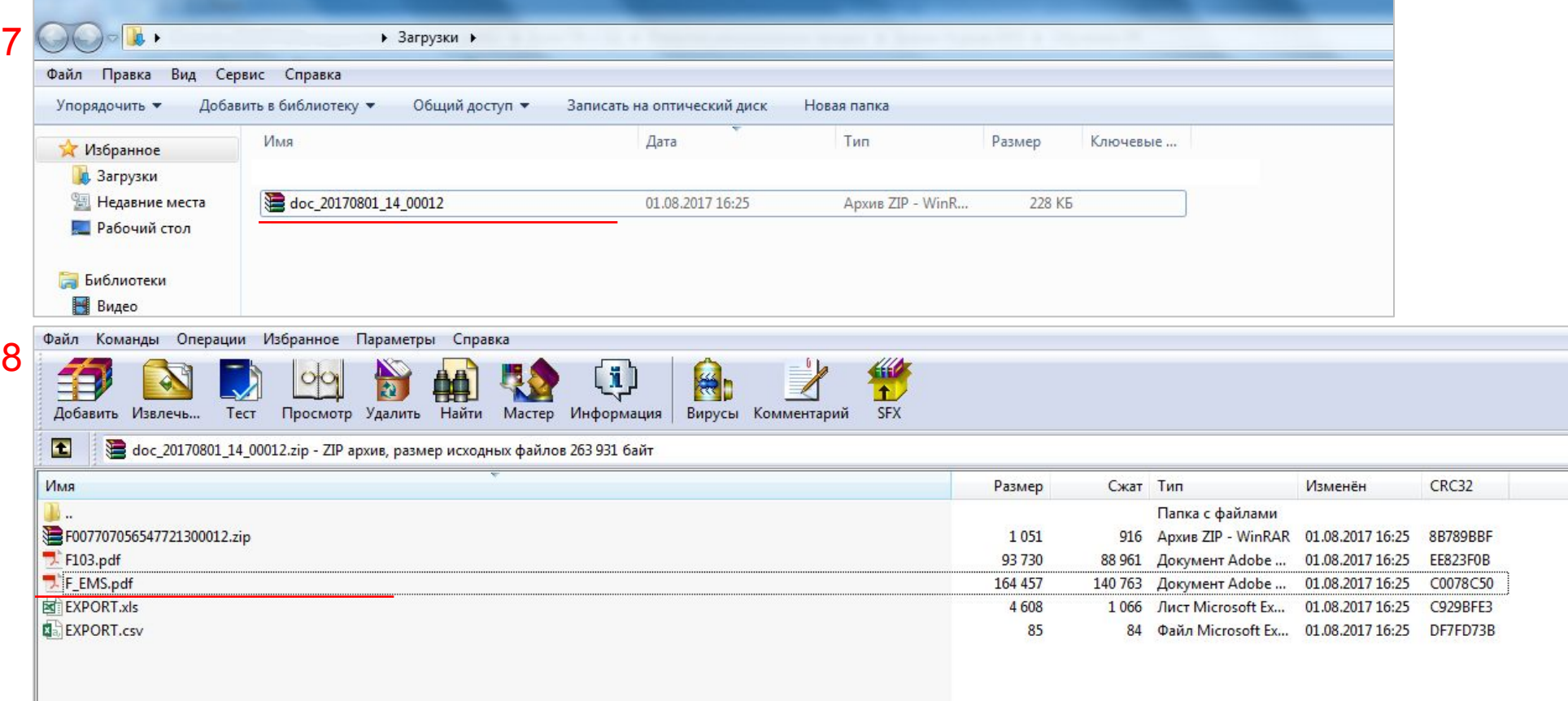

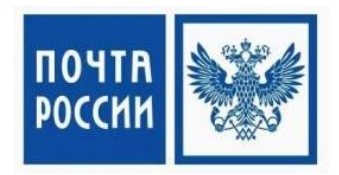

9. В pdf файле будут присутствовать сразу все ярлыки для всей партии. На одно отправление требуется 4 копии, на одном листе 2 копии. Проверьте корректность информации и нажмите «Печать»

 После этого вам останется только прикрепить полученные адресные ярлыки на отправления и вызвать курьера. Оформить заявку на приезд курьера можно по телефону 8-800-200-50-55.

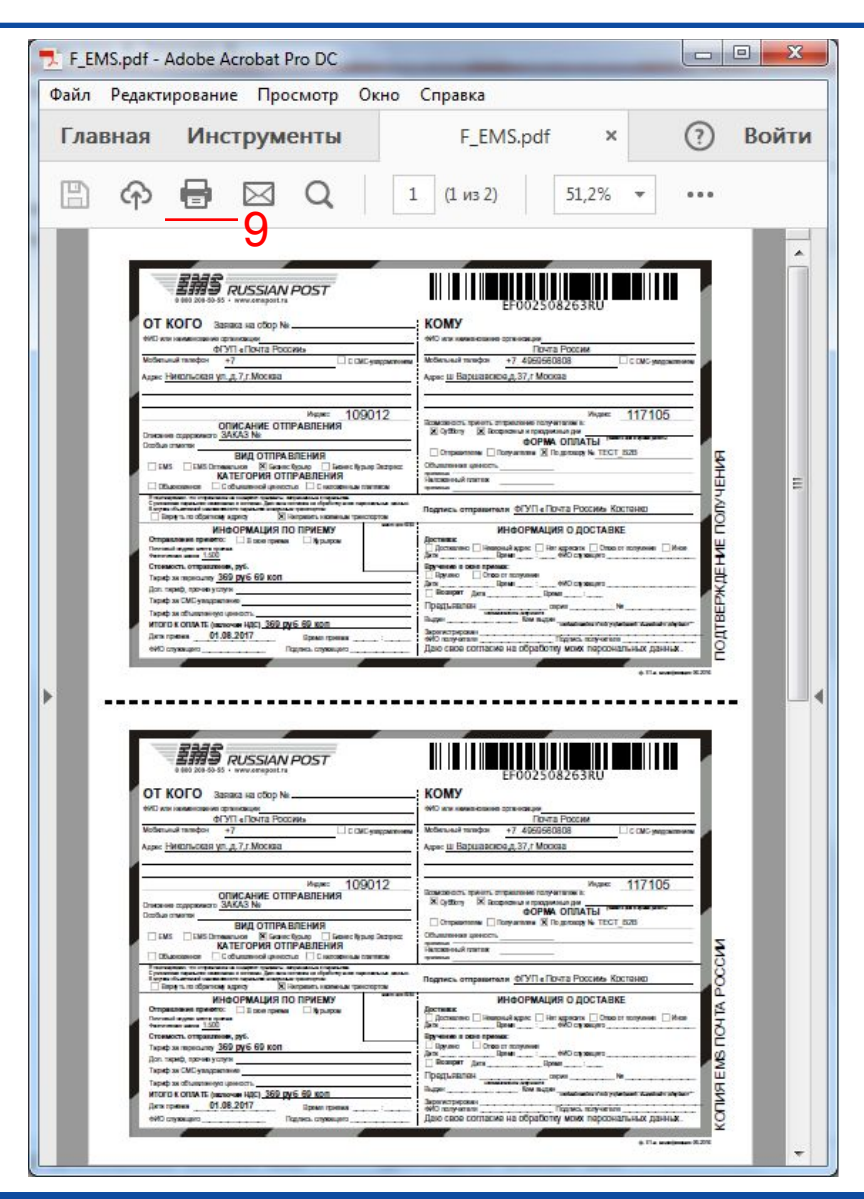

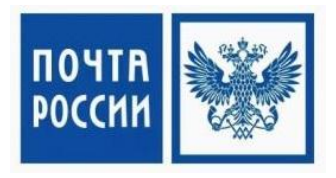

10. Если у вас подключено несколько адресов для сдачи отправлений или есть необходимость сдавать посылки в отделении почтовой связи (ОПС), сообщите вашему менеджеру о необходимости добавить точку сдачи. Когда менеджер вам сообщит, что точка сдачи добавлена, вам необходимо зайти в настойки Личного кабинета.

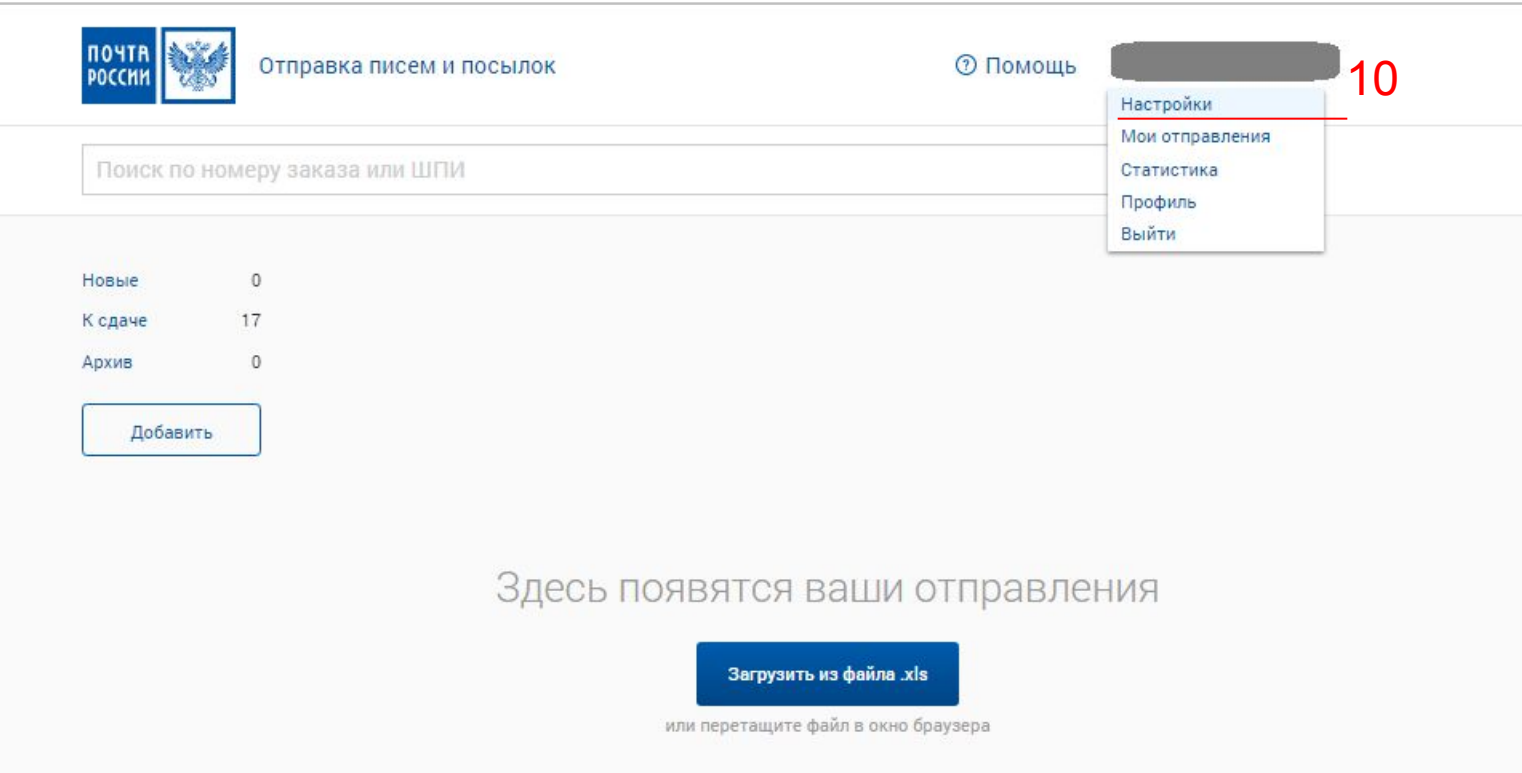

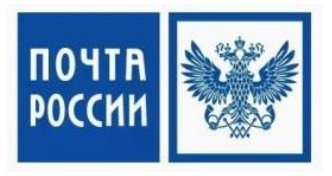

11. Во вкладке «Управление Пользователями» нажмите на ссылку «+добавить дополнительное ОПС» Если ссылка не активна, обратитесь к вашему менеджеру.

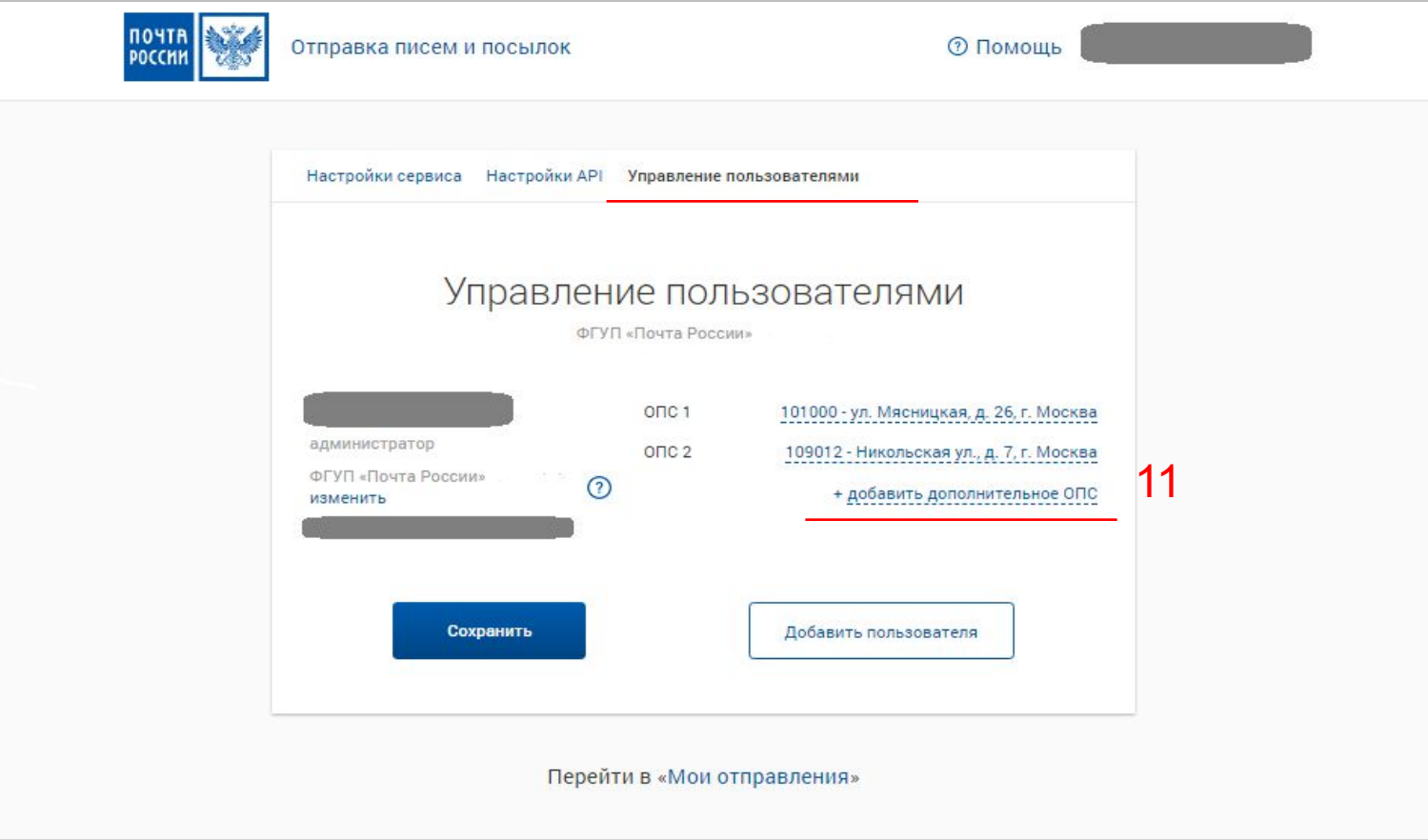

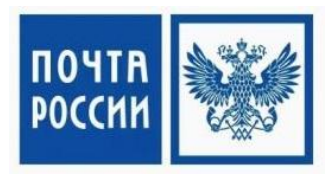

12. У вас появиться список ОПС, которые возможно добавить в ваш Личный Кабинет. После выбора нажмите «Сохранить» Также в данной вкладке вы можете самостоятельно добавлять пользователей и распределять активные точки сдачи между пользователями в вашем Личном Кабинете.

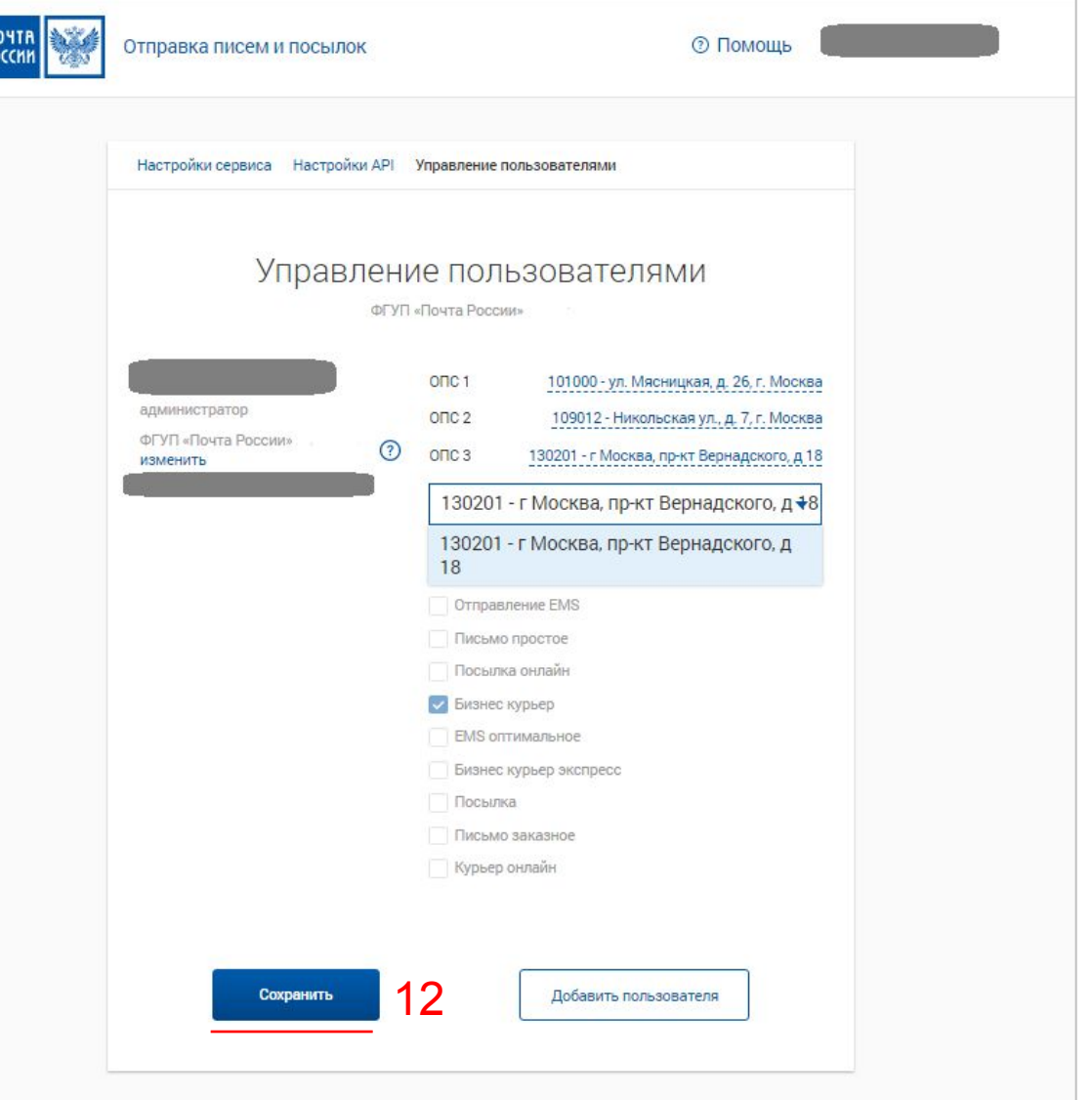

 $\frac{1}{10}$